# Visma Flyt Skole

# **Min skole - foresatt**

# **App for foresatte**

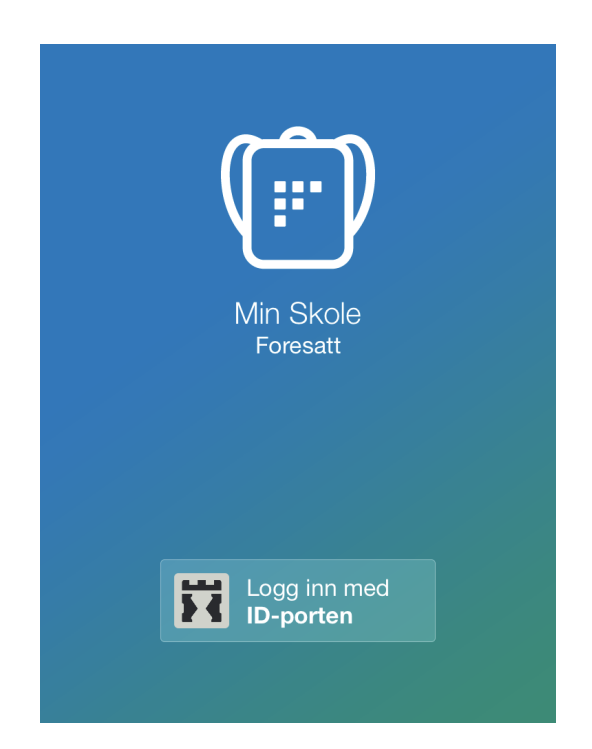

#### **Vilkår for bruk av alt materiell tilknyttet Visma Flyt Skole**

*Alt innhold, videoer, opplæringsmateriell, produkter og/ eller annet materiell tilknyttet Visma Flyt Skole dere har mottatt fra Visma er beskyttet etter åndsverkloven. Hensikten med materiellet er at brukere av løsningen* kan benytte dette i opplæringssituasjoner. Bruk av materiellet gir ikke noe rett til å distribuere, gjenbruke, ta *eierskap, bearbeide eller selge det uten skriftlig tillatelse og/eller vederlag fra Visma. Kunden anerkjenner at materiellet som har blitt gjort tilgjengelig i forbindelse med kjøp av programvaren inkluderer verdifull forretningsinformasjon og gir ikke noe rettighet som ikke uttrykkelig er fastslått i kjøpsavtalen mellom partene. Ved å bruke materiellet gir du ditt samtykke til disse vilkårene for bruk.*

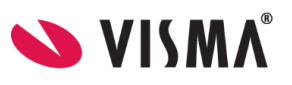

# **Innhold**

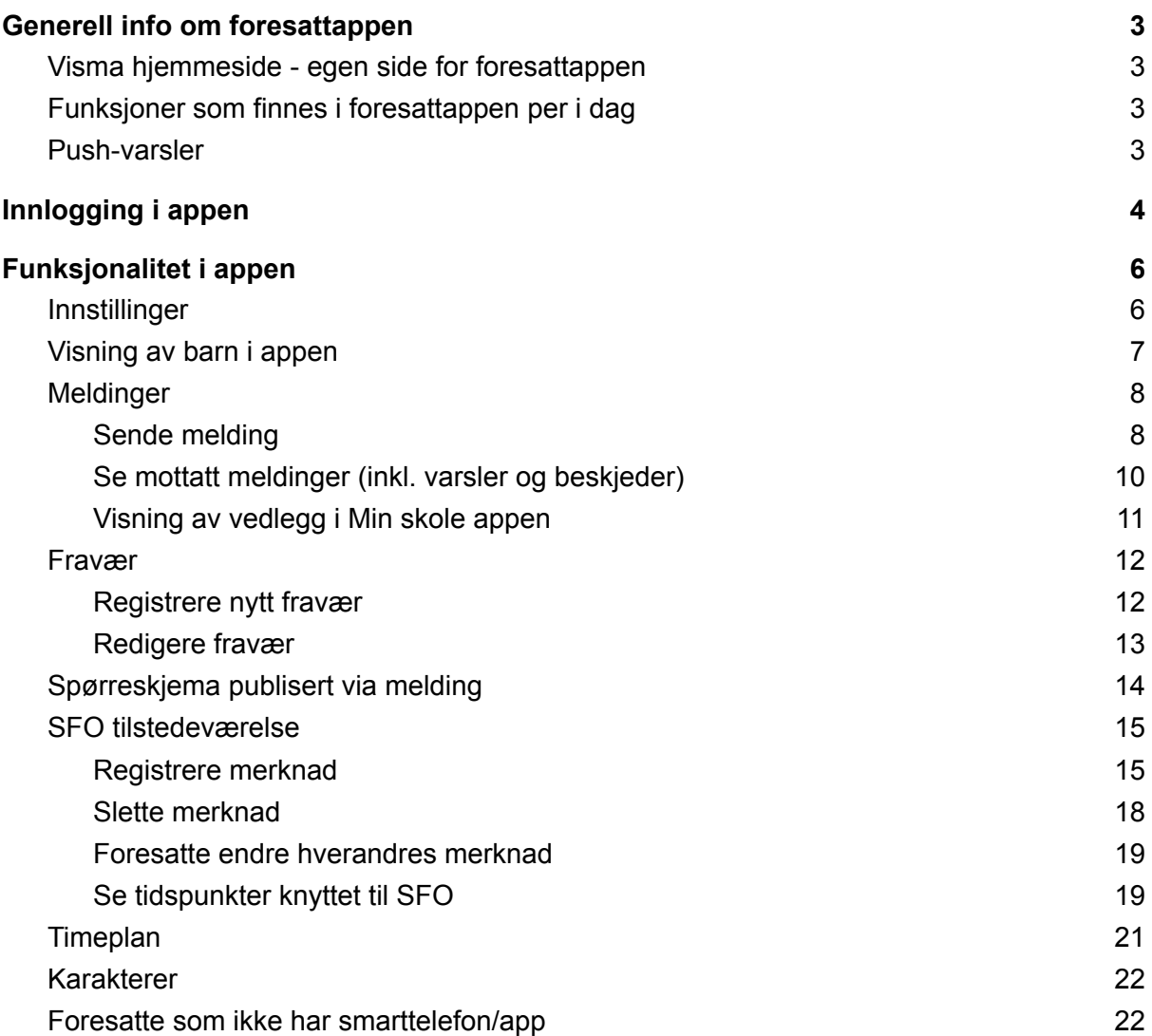

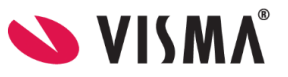

# <span id="page-2-0"></span>Generell info om foresattappen

Appen "Min skole" for foresatte skal forenkle dialogen mellom skolen og hjemmet for foresatte med barn i grunnskole. Via appen vil foresatte kunne kommunisere med skolen, og motta informasjon fra skolen. Data fra appen behandles og lagres i Norge i henhold til gjeldende GDPR-regelverk.

Link til relevante temahefter

- Min skole app [administrator](https://docs.google.com/document/d/11V44D3i8gytpt48Y6kDUaw-lk_DL8tnjXx-GbInOruw/edit#) (oppsett)
- Min skole app [ansatte](https://docs.google.com/document/d/1CUbcMgSV66e3DHOKl9-z2mWQ0hoyMO05_wb7W-UBxSc/edit#)

# <span id="page-2-1"></span>Visma hjemmeside - egen side for foresattappen

På [denne](https://www.visma.no/skoleadministrasjon/grunnskole/min-skole-foresatt/) siden på Vismas hjemmeside er det informasjon rettet mot foresatte som skal ta i bruk eller bruker Min skole appen.

Her finner en:

- Link til appen i Apple Store og Google Play
- Ofte stilte spørsmål

# <span id="page-2-2"></span>Funksjoner som finnes i foresattappen per i dag

- Sende melding til en/flere ansatte ved skolen en har barn tilknyttet
- Motta melding fra ansatt/skolen, inkl varslinger feks på SFO og Digitale skjema
- Melde og redigere fravær
- Velge bestemt dag og se registrert fravær (av en foresatt eller skolen)
- Se elevens timeplan
- Se elevens karakterer
- Se informasjon knyttet til SFO-opphold og SFO Tilstedeværelse
- Se beskjeder fra skolen knyttet til SFO Tilstedeværelse, og registrere egne beskjeder

# <span id="page-2-3"></span>Push-varsler

Fra Visma sin side er push-varsler aktivert inn imot all bruk av Min skole appen. Hvis enkeltpersoner opplever at push-varsler ikke kommer opp på sin enhet, må de sjekke oppsettet på sin enhet eller for appen på sin enhet.

Vi vet at noen type enheter aktiverer en strømsparemodus. Når enheten er i en slik modus, blokkeres push-varslinger for å spare strøm. Dette kan ikke overstyres av appen selv. Nettside (ekstern) med mer info kan man finne [her.](https://dontkillmyapp.com/)

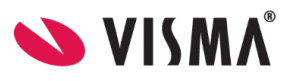

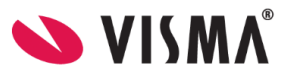

# <span id="page-4-0"></span>Innlogging i appen

Forutsetning for at foresatt skal kunne benytte appen:

- 1. Foresatt benytter smarttelefon(nettbrett med minimum iOS 11.0 (Apple) eller Android 6.0 Marshmallow.
- 2. Foresatt er registrert i VFS med fullt fødselsnummer (for at pålogging via IDPorten skal fungere).
- 3. Foresatt er koblet mot barn.
- 4. Foresatt har en rolle som gir tilgang til eleven i app/hjemmeweb

#### For å logge på appen

- 1. Last ned appen fra Google Play eller App Store. Appen heter "Min Skole foresatt"
- 2. Klikk på "Logg inn med ID-Porten"
- 3. Velg riktig kommune/organisasjon (privatskole) fra listen.
	- a. Hvis du ikke finner rett kommune/organisasjon i listen, er ikke appen aktivert for kommune/organisasjon enda.
- 4. Klikk på Velg øverst til høyre og deretter på Fortsett
- 5. Logg inn med MinID, BankID eller Bypass
- 6. Legg inn ønsket pin-kode, og bekreft. Klikk OK
- 7. Du blir nå logget inn, og kan se de barna/skolene skolene du har tilgang til

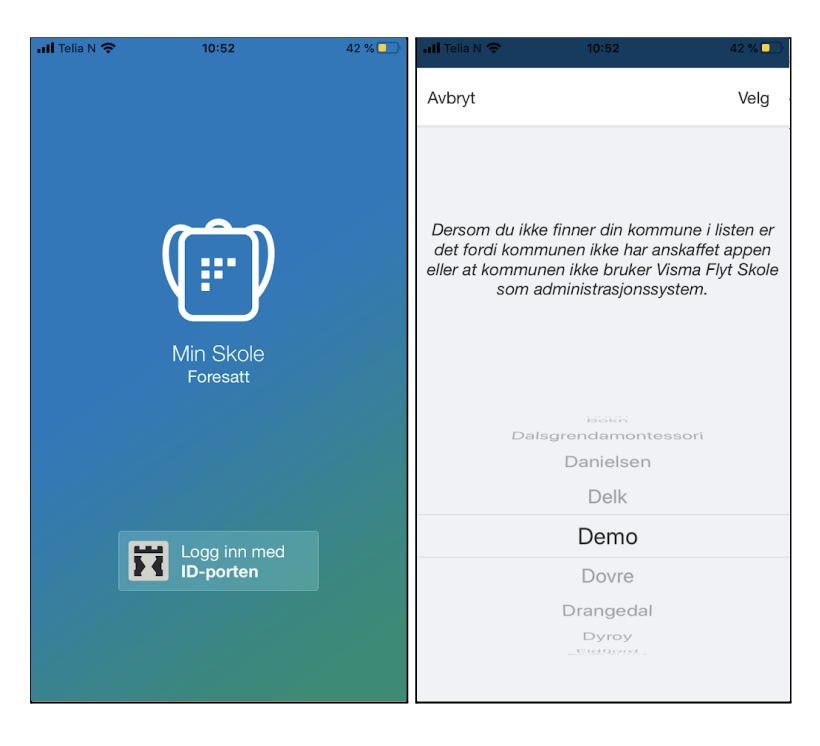

#### Til innholdsfortegnelse

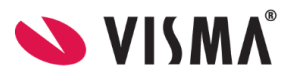

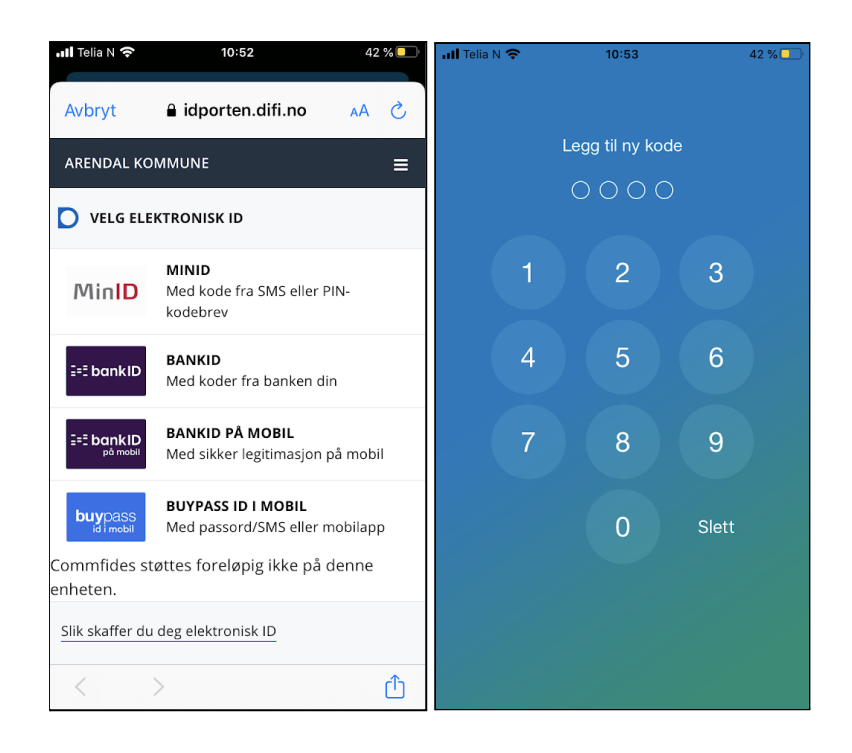

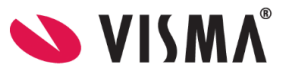

# <span id="page-6-0"></span>Funksjonalitet i appen

# <span id="page-6-1"></span>Innstillinger

Øverst til høyre på startsiden til appen vil man se et tannhjul. Klikk på dette for å åpne innstillinger.

Her inne kan foresatt

- endre pinkode
- skru av/på innlogging med Touch ID
- endre språk (norsk, engelsk)
- logge helt ut av appen
- se hva som ligger av e-postadresse og telefonnummer på seg selv (men en kan ikke endre). Disse opplysningene kan endres hvis en logger inn i Hjemmeweb (foresattportalen)

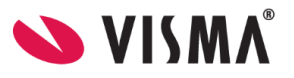

# <span id="page-7-0"></span>Visning av barn i appen

Appen henter ut aktive barn basert på valgt kommune. Dvs at dersom man har barn i flere kommuner, vil man ikke få opp disse i samme innlogging. En kan kun være innlogget i en kommune på en enhet, så push-varsler vil være knyttet til valgt kommune og barn i kommunen en er innlogget i.

Inne i appen vil foresatte få en oversikt over sine barn i valgt kommune og dialog med skolen.

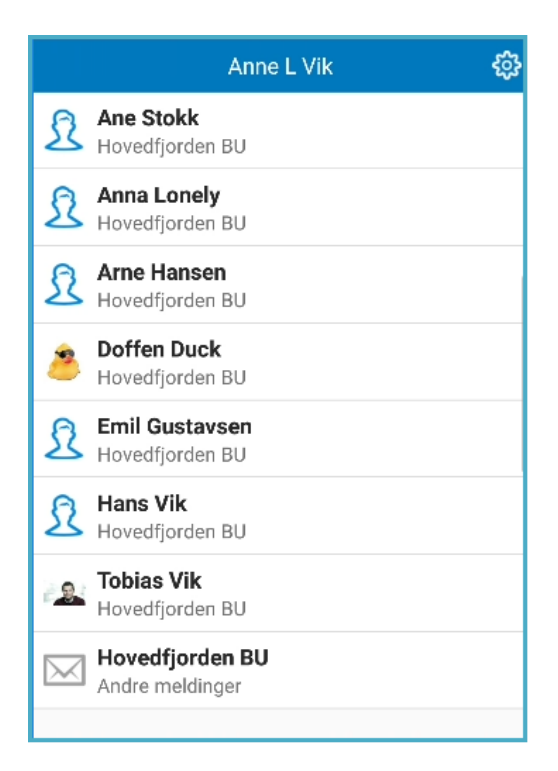

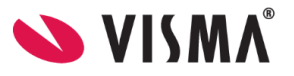

# <span id="page-8-0"></span>Meldinger

I Min skole Appene vises aktivitet siste 6 måneder under meldinger og varsler, uavhengig av skoleår.

Når en mottar nye meldinger fra skolen, vil bruker få et push-varsel på telefonen og inne i appen vil det være et ikon som viser antall uleste meldinger. En klikker på på meldingen for å lese og eventuelt besvare.

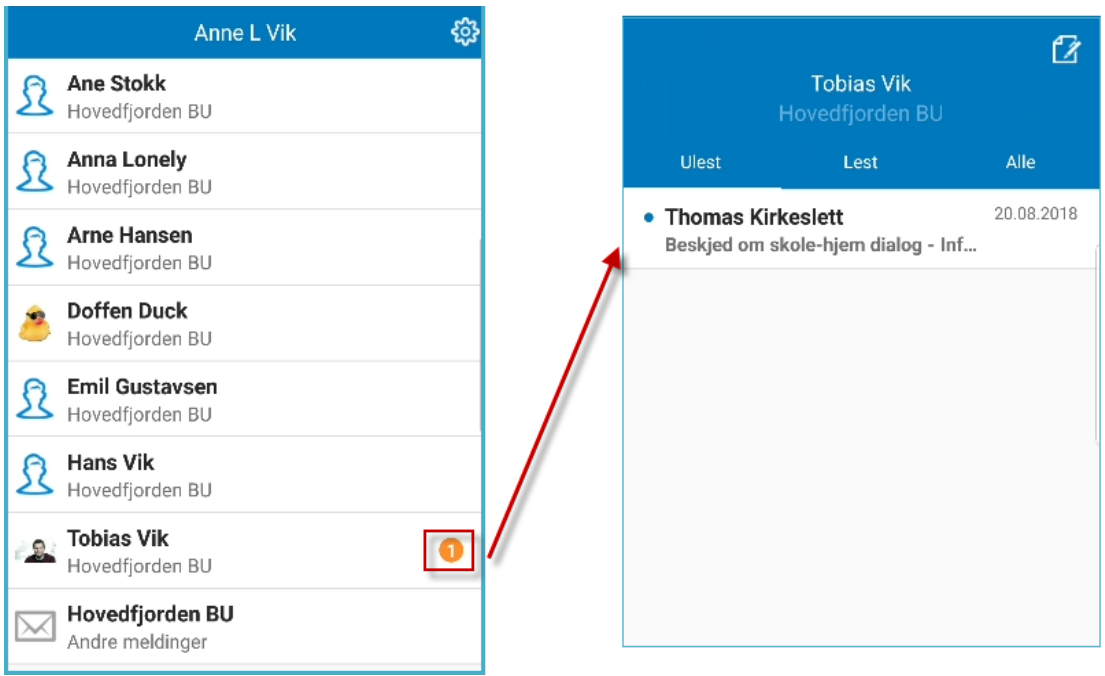

## <span id="page-8-1"></span>Sende melding

- 1. For å opprette ny melding, gå inn på ønsket elev
- 2. klikk på ikonet for ny melding øverst til høyre
- 3. Klikk på +-ikonet og velg en eller flere mottakere. Hvem foresatte har lov å sende meldinger til avhenger av oppsett på den enkelte skole
- 4. Fyll ut melding og klikk for å sende

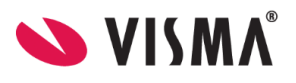

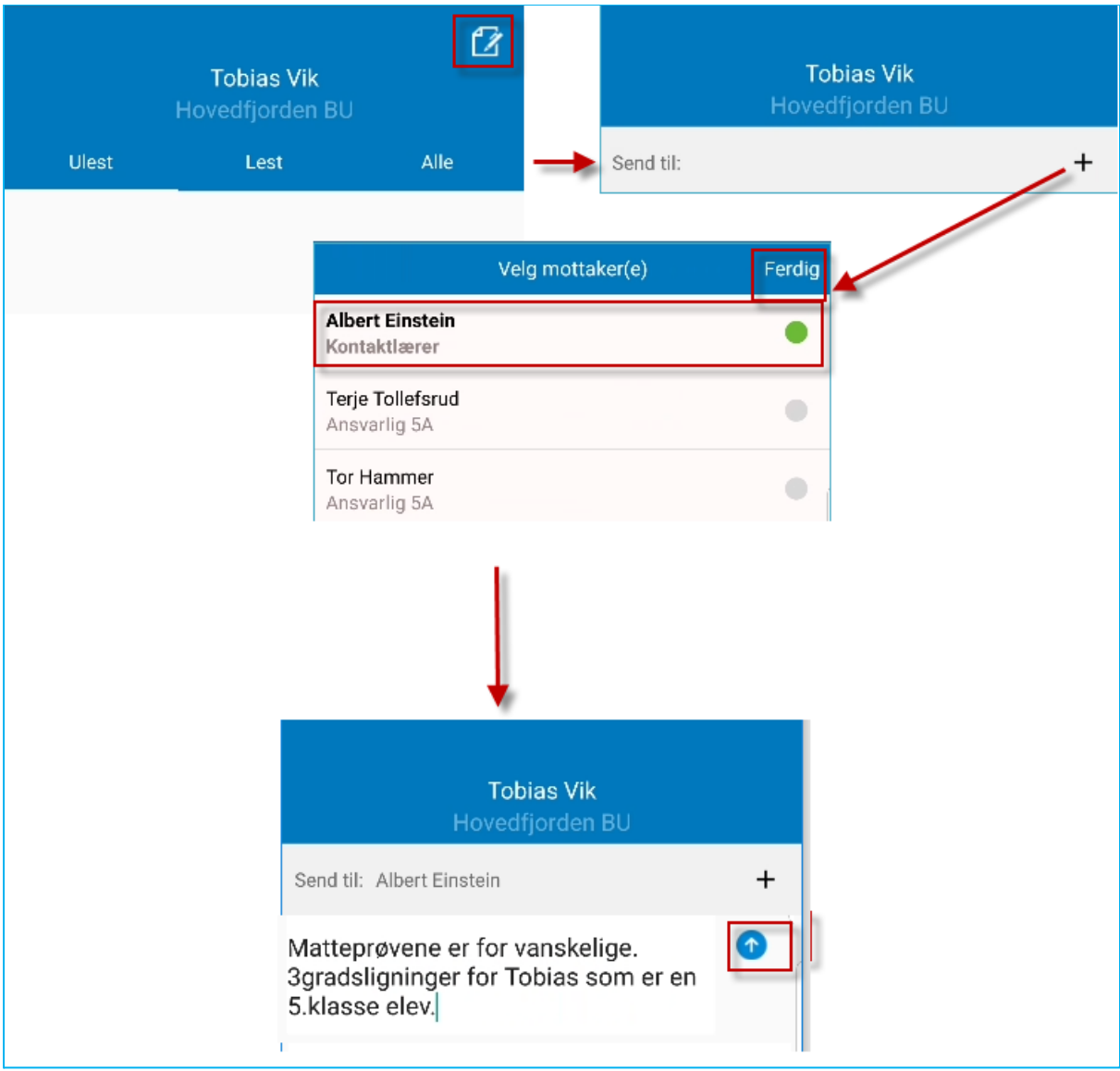

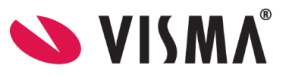

# <span id="page-10-0"></span>Se mottatt meldinger (inkl. varsler og beskjeder)

Foresatte kan motta melding fra lærer, knyttet til elev i appen. Da åpner en navnet på eleven for å finne meldingen.

Foresatte kan også motta varslinger og beskjeder i appen. Da ligger meldingene under skolenavnet.

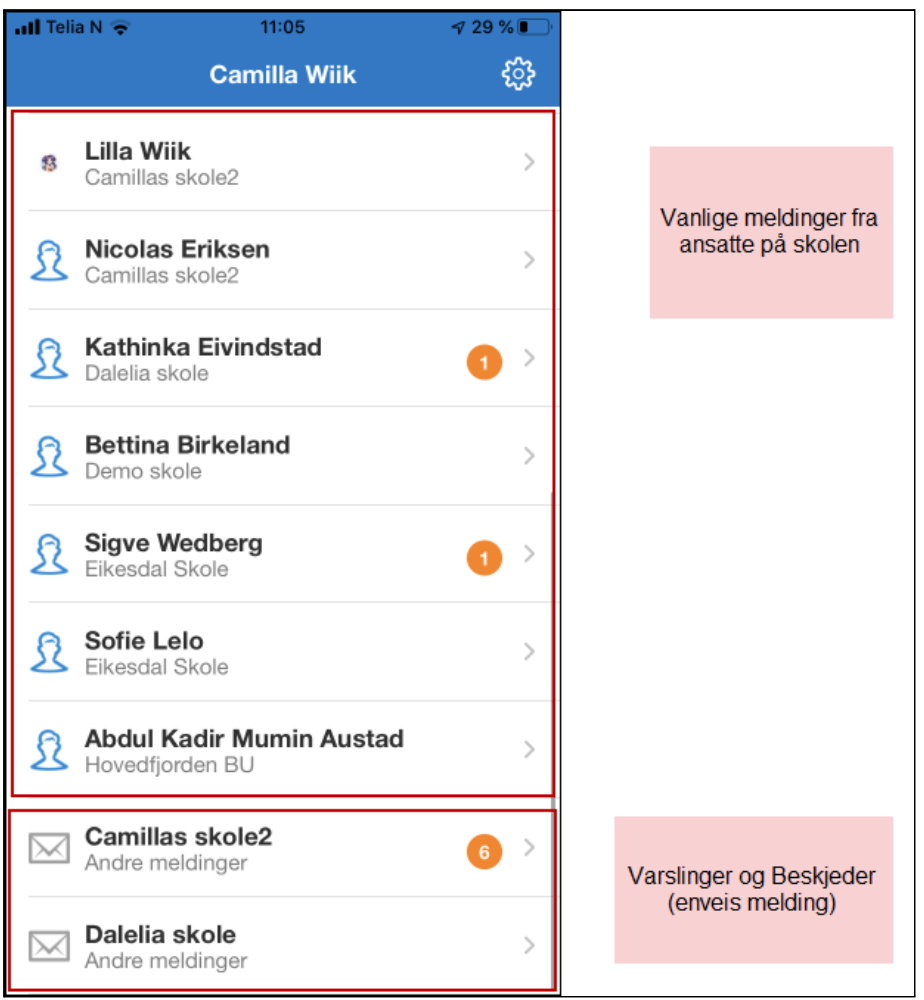

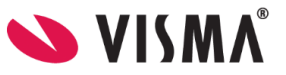

# <span id="page-11-0"></span>Visning av vedlegg i Min skole appen

Visma Flyt Skole appen støtter visning av vedlegg. Fra VFS kan man sende bilder, pdf-dokumenter og Word-dokumenter (docx). Maks dokumentstørrelse er 10 MB.

Det er ikke mulig å sende vedlegg *fra* appene.

Her ser vi et skjermbilde fra appen med vedlegg markert i rødt.

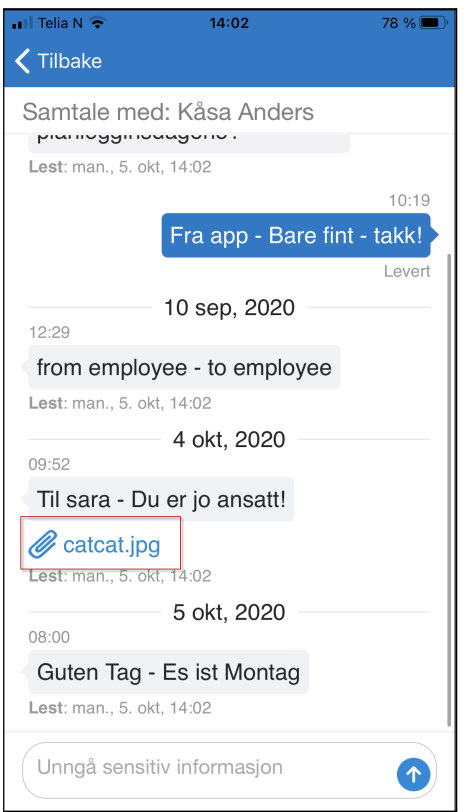

NB: dersom man har satt på varslinger på e-post om ny melding, vil ikke varslingen inneholde vedlegg.

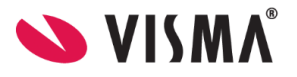

# <span id="page-12-0"></span>Fravær

- Foresatte kan registrere fravær på samme dato som eleven er borte eller frem i tid
- Foresatte kan registrere fravær frem til slutten på siste økt på elevens trinn (hvis siste økt starter 13:00 og varer i 60 min, kan foresatte melde fravær frem til 14:00)
- Foresatte kan ikke registrere fravær tilbake i tid
- Timesfravær kan kun registreres med start på et tidspunkt frem i tid. F.eks hvis man starter å registrere et fravær klokken 10:06, kan foresatt kun registrere starttidspunkt på fravær fra 10:10.
- Foresatte kan registrere fravær ved bruk av fraværskoder Gå til kommunenivå 'Grunndata' - fanen 'Grunnverdier'. .

## <span id="page-12-1"></span>Registrere nytt fravær

- 1. Velg ønsket barn
- 2. Nederst, velg ikonet Meld fravær
- 3. Velg dato
- 4. Velg type fravær
	- a. Hvis dagsfravær, beholdes knappen 'Hele dagen' påskrudd
	- b. Hvis timefravær, skru av knappen 'Hele dagen'
- 5. Dersom timefravær er valgt, registrer ønsket tidspunkt ved å klikke på 'Velg klokkeslett'. Som standard ligger det inne fra skolestart til skoleslutt
- 6. Under feltet Merknad velger man fra nedtrekkslisten type fravær
- 7. Klikk for å sende inn fravær
- 8. Når fravær er sendt, vil man se et statusfelt, og status 'Levert'. Fraværet vil bli registrert på barnet i Visma Flyt Skole.

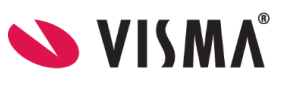

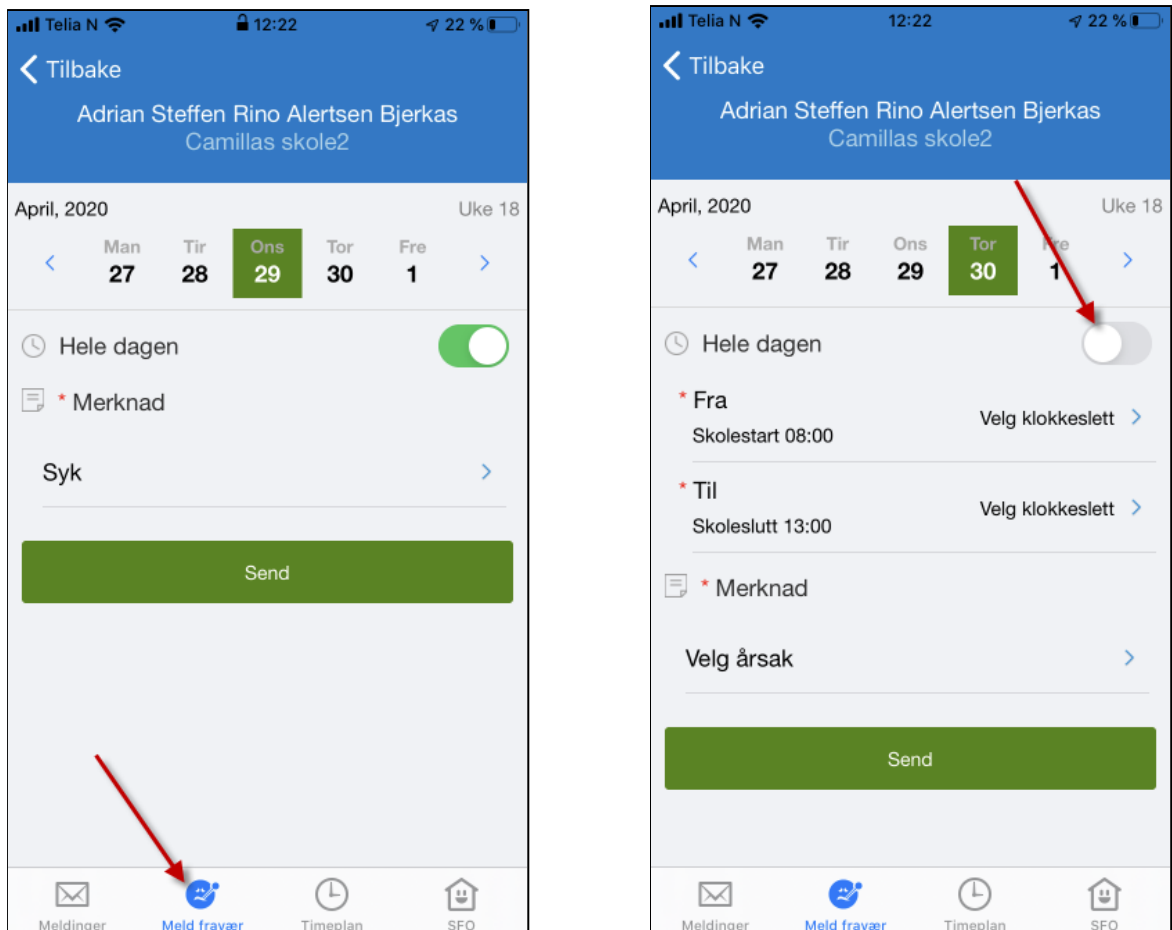

# <span id="page-13-0"></span>Redigere fravær

Foresatte kan redigere fravær de har lagt inn frem til slutten av dagen fraværet er registrert mot. Når de klikker på 'Rediger fraværsmelding' fyller de ut hele fraværsmeldingen på nytt.

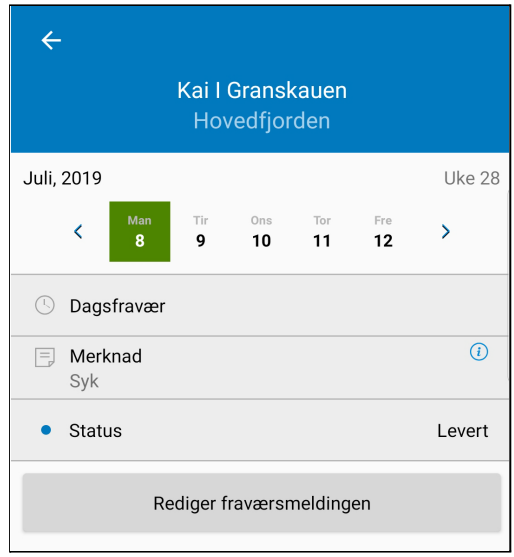

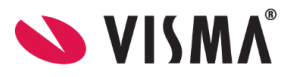

NB: Fravær ført av skolen kan ikke overskrides eller redigeres av foresatt. I eksempel nedenfor ser vi fravær ført av lærer. Dette fraværet kan ikke foresatt redigere i Min skole appen.

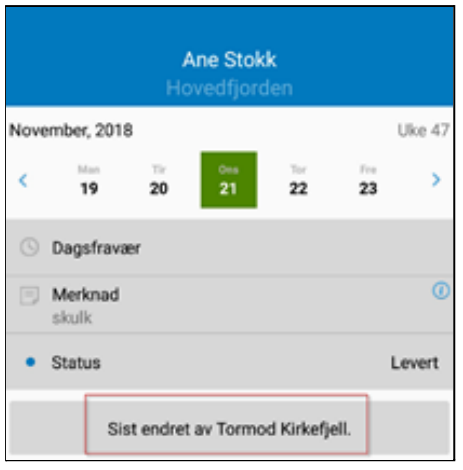

# <span id="page-14-0"></span>Spørreskjema publisert via melding

Når skolen lager et nytt digitalt spørreskjema, kan de velge at dette skal publiseres via melding. Foresatte vil da få en melding i foresattappen, og kan besvare skjemaet ved å klikke på svarlenken:

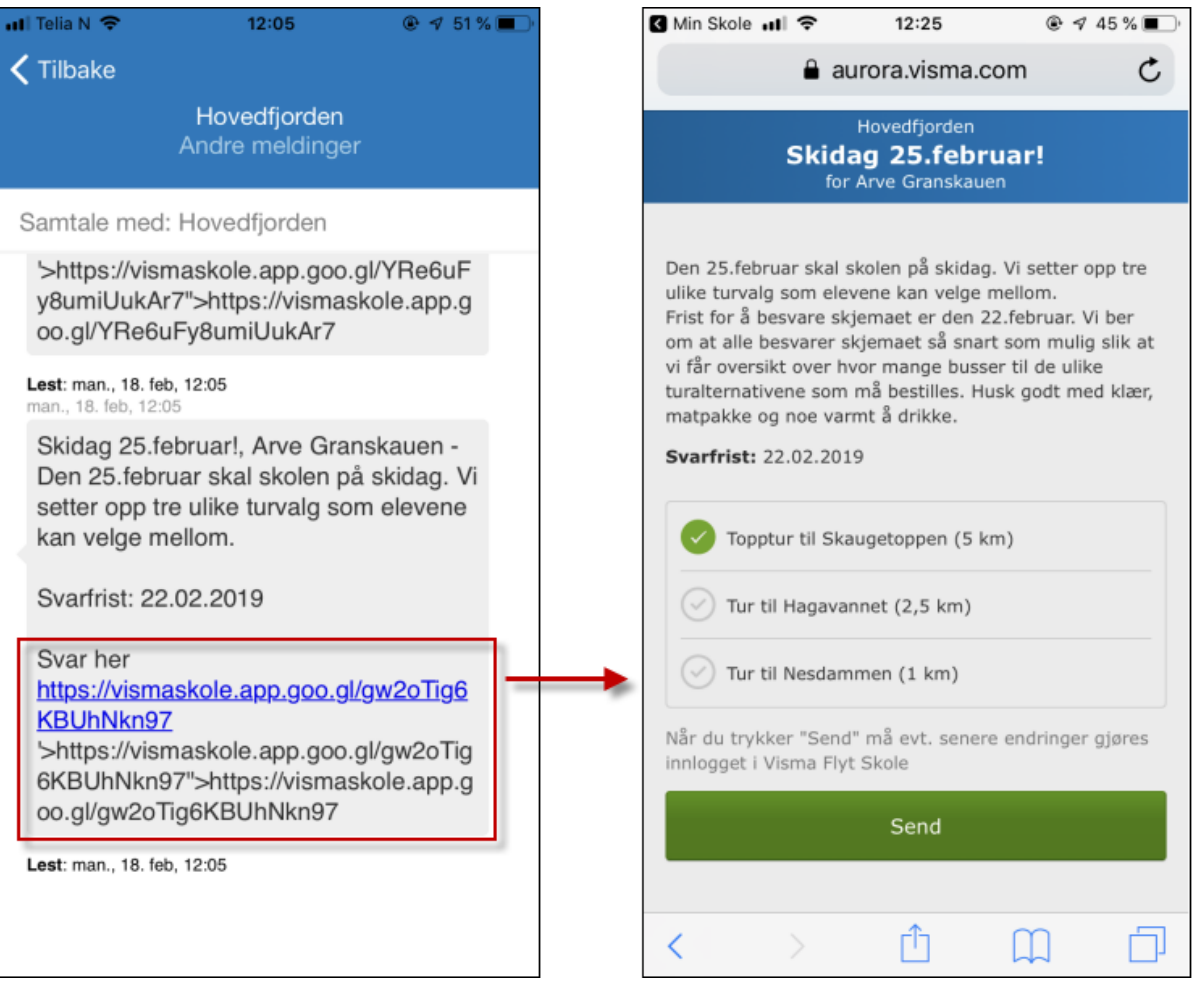

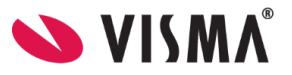

# <span id="page-15-0"></span>SFO tilstedeværelse

For kommuner/organisasjoner som har tatt i bruk SFO tilstedeværelse i VFS Min skole appen så vil foresatte se et SFO-ikon nede i høyre hjørne av appen. Foresatte kan under SFO se følgende

- info om barnets SFO-opphold.
- merknader registrert av SFO for den enkelte dag f.eks "Husk tursko på mandager".
- merknader/hentemelding registrert av foresatt
- når barnet har blitt sjekket inn/ut av SFO, samt om barnet skal gå hjem selv eller ikke, ligger under valget 'Tilstedeværelse'.

I tillegg kan foresatte selv

- registrere inn merknader på SFO tilstedeværelse på
	- enkeltdager
	- repeterende ukedager, feks alle torsdager i en periode
	- periode (flere enkeltdager)

#### <span id="page-15-1"></span>Registrere merknad

Viktig om merknad:

Noen merknader overskriver tidligere merknad. Andre gjør det ikke. Dette har med om man bruker ulike valg når man registrerer merknad.

Info fra Hjemmeweb:

Dersom det finnes registrering gjort BÅDE på enkeltdato OG under repeterende innstillinger, vil enkeltdato alltid overstyre det repeterende - også i app.

Alle type merknader legges til under 'Rediger/Legg til'.

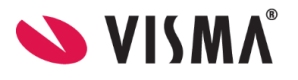

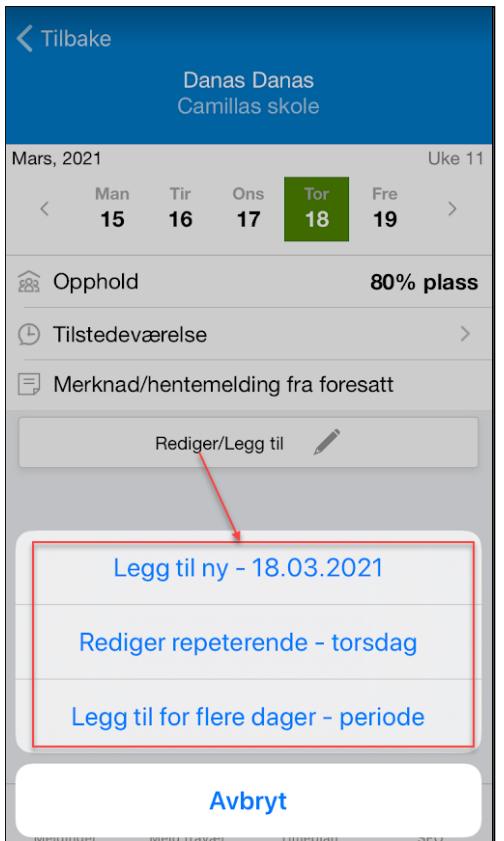

#### **For å registrere merknad på en enkelt dato:**

- 1. Klikk på 'Rediger/Legg til'
- 2. Velg 'Legg til ny dato'
- 3. Skriv inn merknad og lagre

#### **For å registrere repeterende merknad, en merknad som legges inn på en valgt ukedag (feks mandag) i en gitt periode:**

- 1. Klikk på 'Rediger/Legg til'
- 2. Velg 'Rediger repeterende ukedag'
- 3. Klikk på 'Ny repeterende merknad/hentemelding"
- 4. Velg fra dato for merknad (obligatorisk) og til dato for merknad (valgfri)
- 5. Skriv inn merknad og lagre

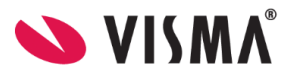

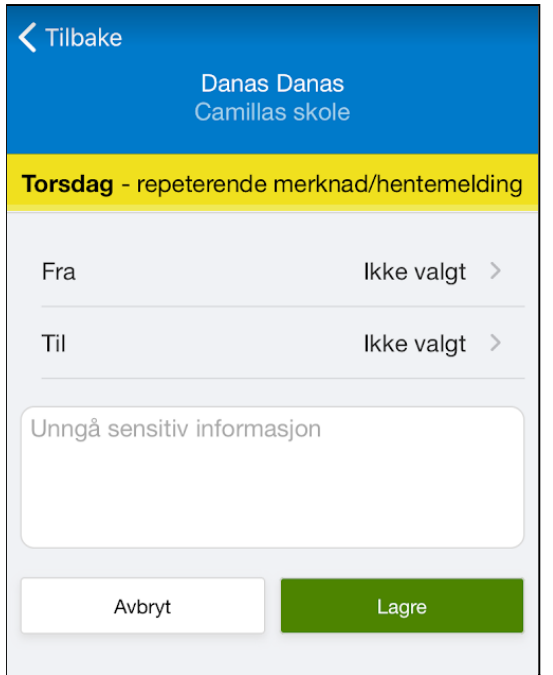

#### **For å registrere en repeterende merknad, på valgte ukedager, i en periode**

- 1. Klikk på 'Rediger/Legg til'
- 2. Velg 'Legg til for flere dager periode'
- 3. Velg hvilke ukedager merknaden skal registreres mot
- 4. Velg fra dato for merknad (obligatorisk) og til dato for merknad (valgfri)
- 5. Skriv inn merknad og lagre

NB: vær oppmerksom på at kommentarer lagt inn via denne metoden legger kommentarer inn på en og en enkeltdag. Og kommentarene kan ikke slettes, bare redigeres i ettertid.

Om man skal legge til en kommentar over en lengre periode, vil det være mer fleksibelt å benytte 'Rediger repeterende - ukedag' da disse merknadene kan slettes ved behov.

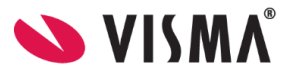

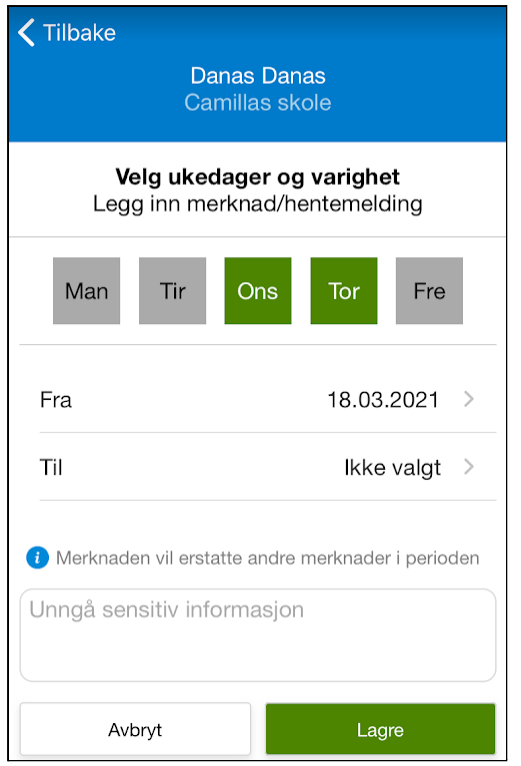

#### <span id="page-18-0"></span>Slette merknad

Merknad lagt inn på enkeltdager kan ikke slettes (dette inkluderer kommentarer på enkeltdager lagt inn via 'Legg til for flere dager - periode'). Disse kommentarer på enkeltdager kan kun redigeres.

Repeterende merknad på en ukedag kan slettes:

- 1. Klikk på 'Rediger/Legg til'
- 2. Klikk på 'Rediger repeterende ukedag'
- 3. Klikk på 'Slett'
- 4. Bekreft sletting ved å klikke på 'Slett'

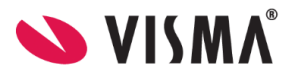

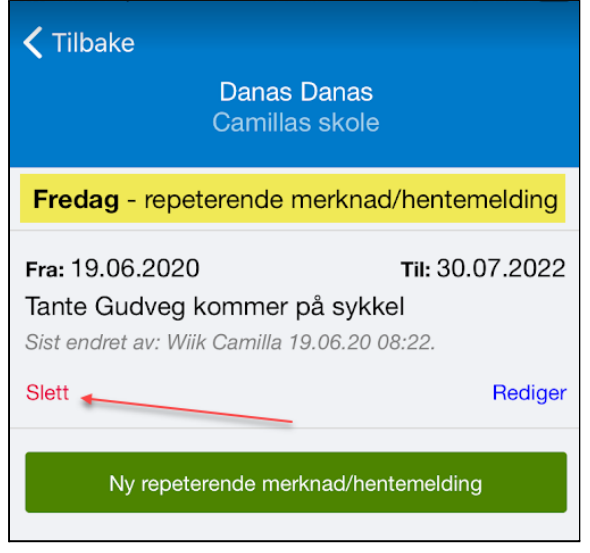

#### <span id="page-19-0"></span>Foresatte endre hverandres merknad

Dersom foresatte benytter samme type registrering av merknad, kan de endre hverandres merknad.

#### <span id="page-19-1"></span>Se tidspunkter knyttet til SFO

Til venstre ser vi når barnet ble sjekket inn på SFO på formiddag og ettermiddag. Det er foreløpig ikke registrert usjekking fra SFO, så normalt tidspunkt registrert på eleven (17:00) vises.

Til høyre ser vi en dag der det ikke er planlagt tilstedeværelse for barnet. Det kan enten være fordi det ikke er lagt inn, eller fordi barnet har deltidsplass og fri den dagen.

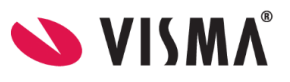

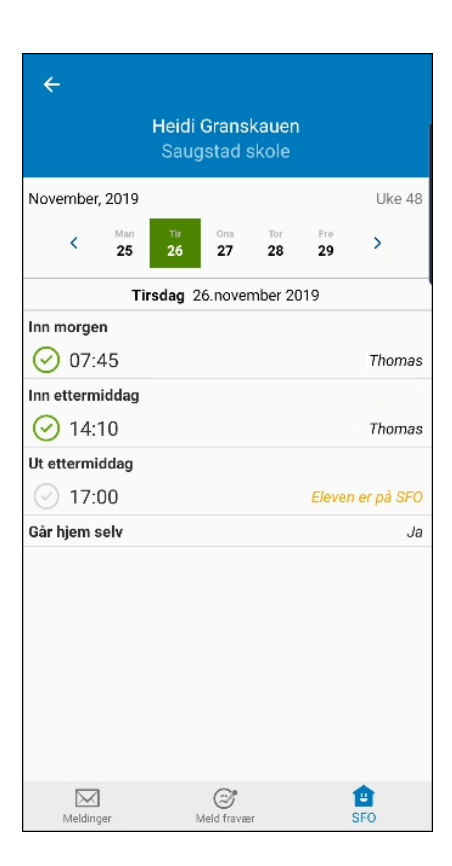

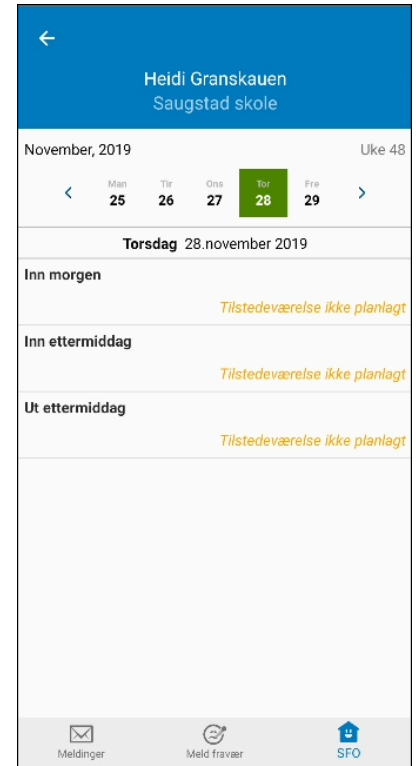

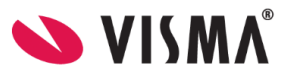

# <span id="page-21-0"></span>**Timeplan**

Foresatte kan under Timeplan i menyen se hvilke timer sitt barn har på valgt dato, inklusiv tidspunkt, klasserom og lærer (e).

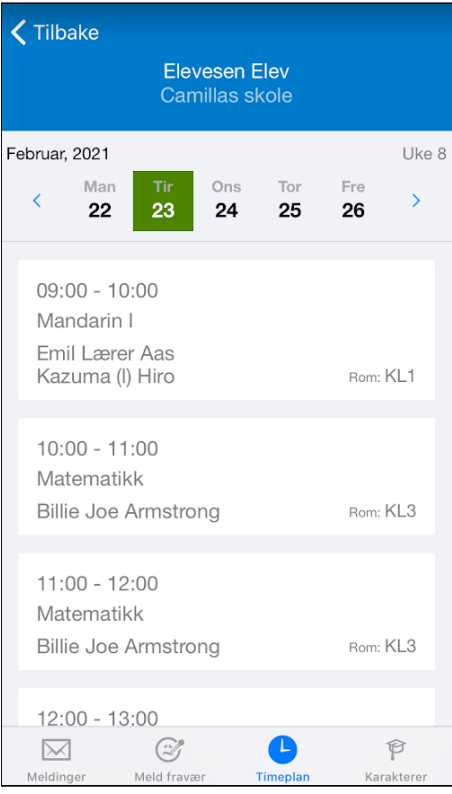

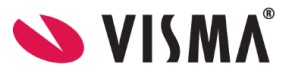

# <span id="page-22-0"></span>Karakterer

Foresatte kan se karakterene til eleven i appen etter at skolen har publisert karakterene. Dette gjelder både terminkarakterer og standpunkt/eksamen.

Under Standpunkt/eksamen er det også mulig å se antall fraværsdager og timer.

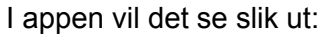

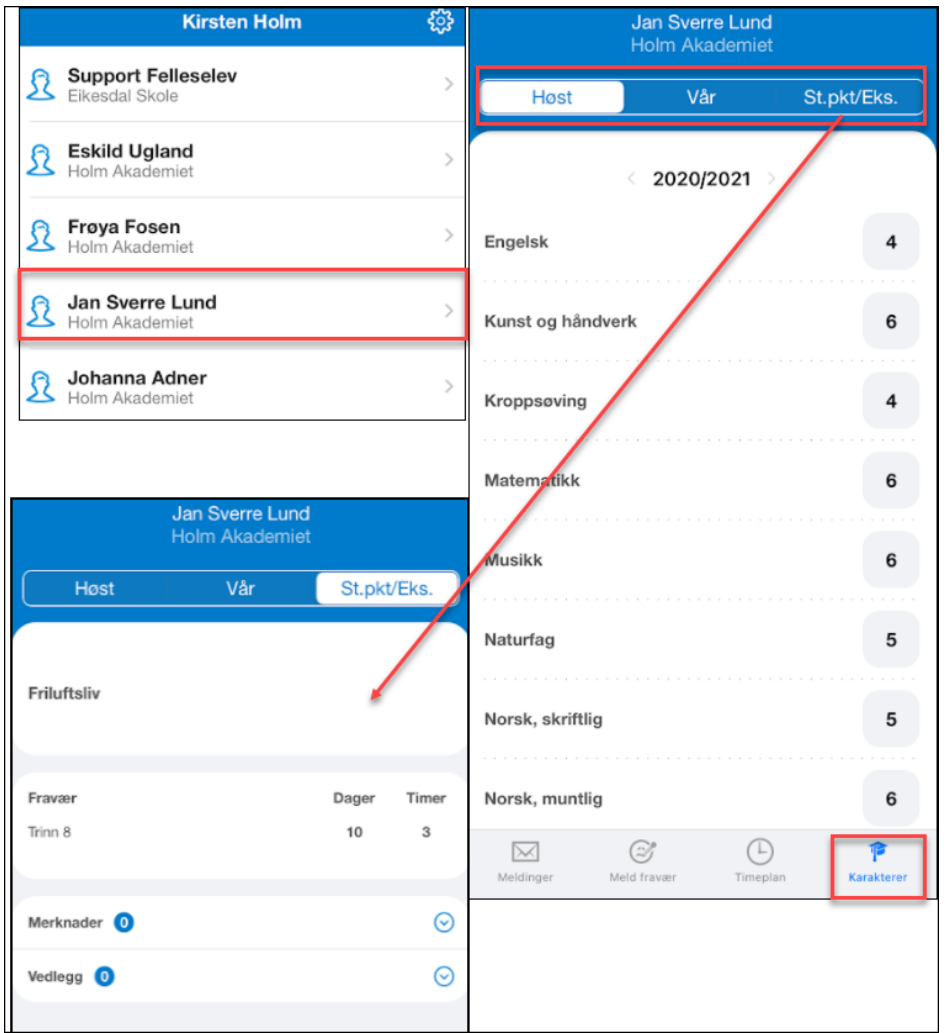

For elever i 9. og 10. trinn er det også mulig å bla seg tilbake til tidligere skoleår.

## <span id="page-22-1"></span>Foresatte som ikke har smarttelefon/app

Foresatte som ikke har smarttelefon, eller av andre årsaker har valgt å ikke installere appen, vil fortsatt kunne logge seg på fullversjon av Visma Flyt Skole ved å gå til **https://skole.visma.com/kommunenavn** og lese meldinger som de ellers ville fått direkte i appen.

VFS gir også oversikt over foresatte som ikke har aktivert appen slik at skolen kan implementere nødvendige rutiner for å sikre god kommunikasjon også med disse foresatte.

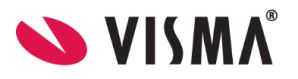

Når skolen sender ut beskjeder fra menyvalg Meldinger-Send melding-Melding/App så vil den ansatte som sender beskjeden få et varsel om hvor mange som ikke har app aktivert og kan da velge en alternativ måte å informere foresatte på, typisk e-post.

For generelle varsler som er satt opp under Grunndata-Varsler må skolen vurdere om det er hensiktsmessig å skru på ulike e-postvarslinger for å sikre at også foresatte uten appen blir informert. Dette er spesielt aktuelt i en startfase før foresatte har fått installert appen.

NB: Det er ikke mulig å sette opp under varslingsinnstilinger under Grunndata-Varsler at det skal gå sms automatisk til bare foresatte som mangler appen.

*Alle spørsmål fra foresatte knyttet til appen skal alltid meldes direkte til skole/kommune.*